# CUSTOMER GUIDE FOR ACH ORIGINATION

 $\mathbb{O}_{M_B}$ 

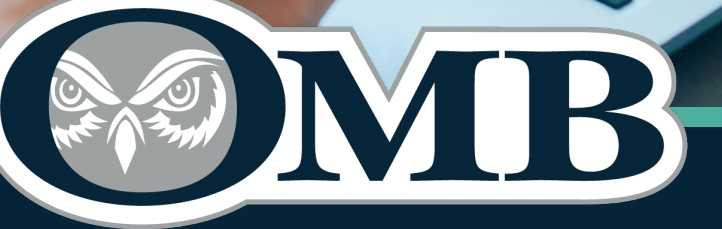

OLDMISSOURIBANK.COM **(417) 869-9000**

**MEMBER FDIC** 

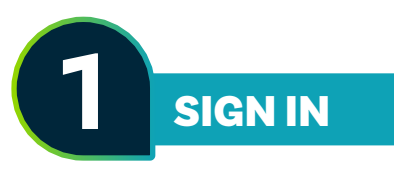

- *• Sign into online banking at oldmissouribank.com*
- *• Select Continue*

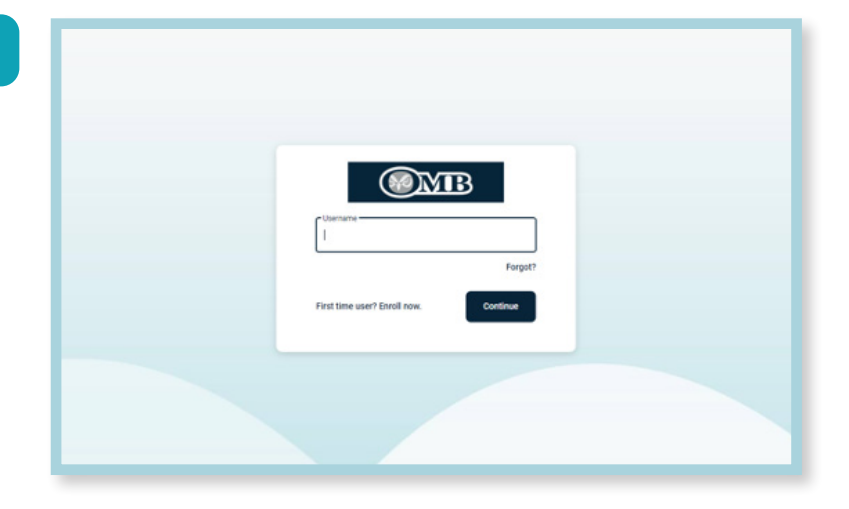

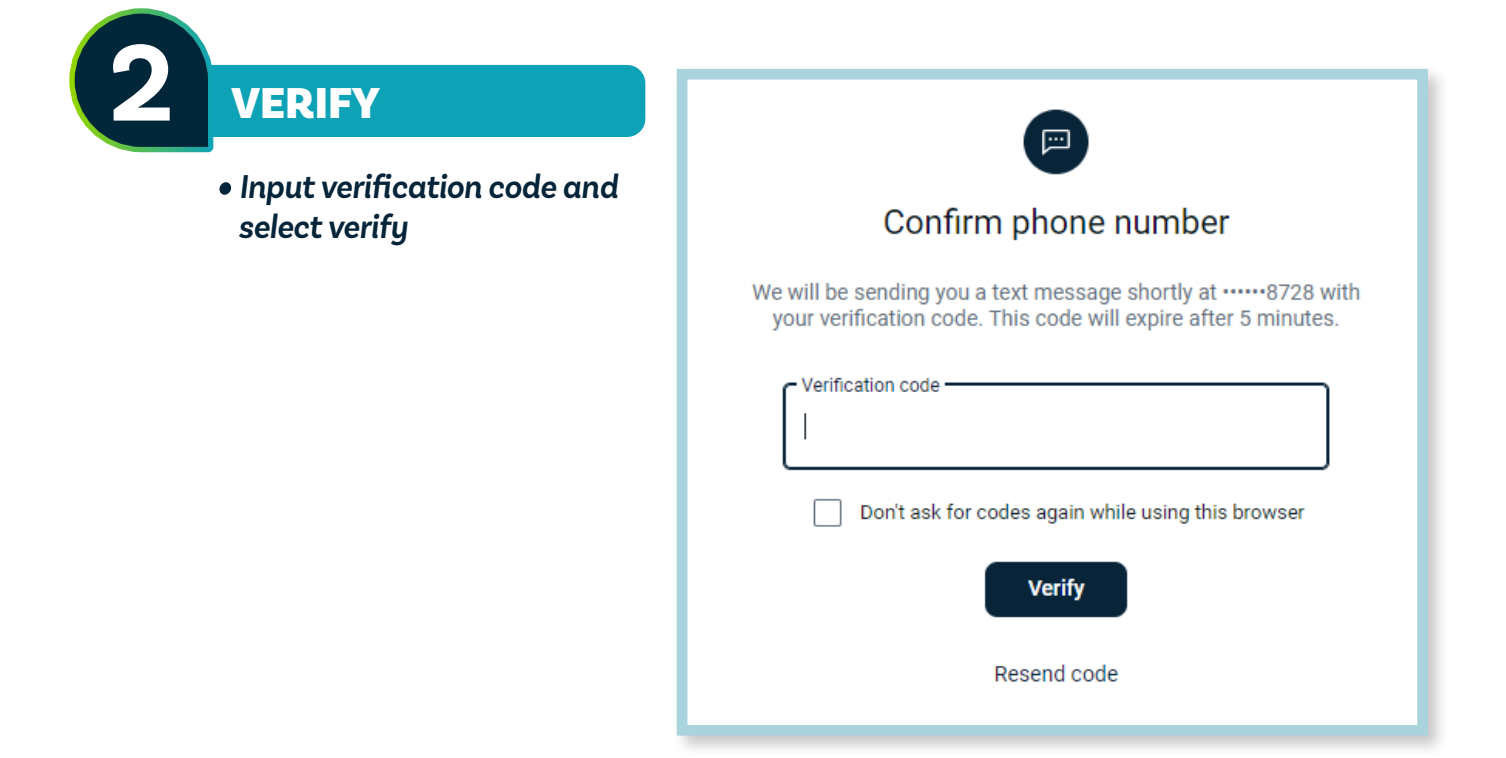

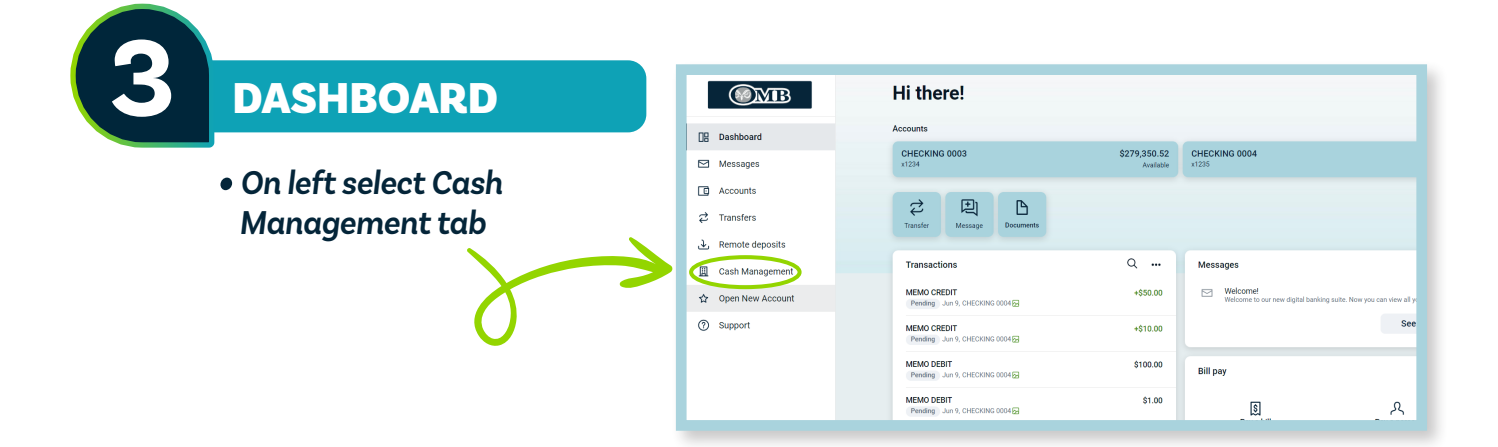

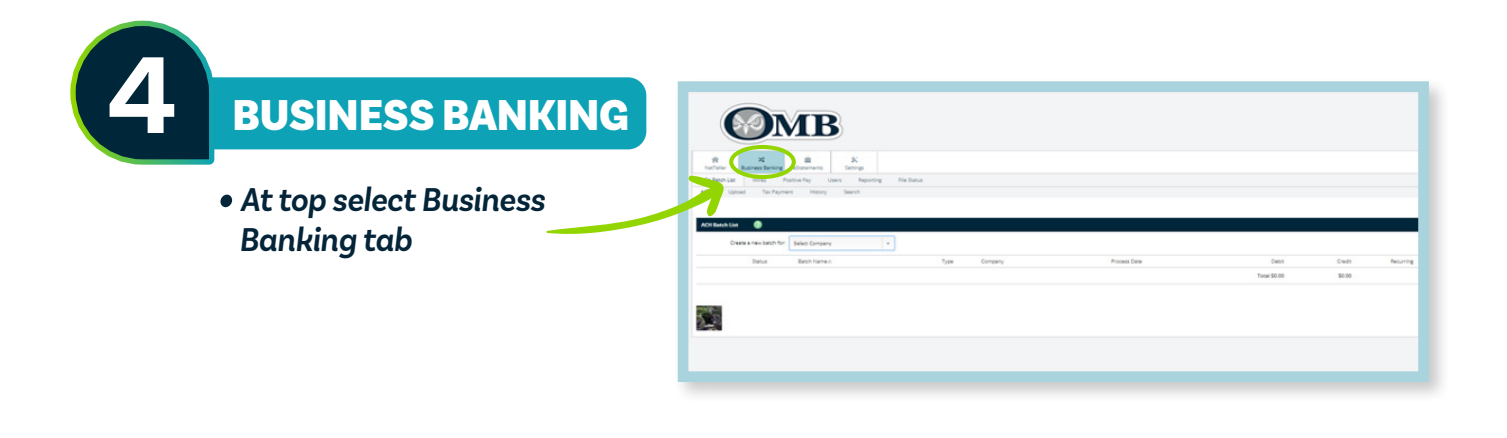

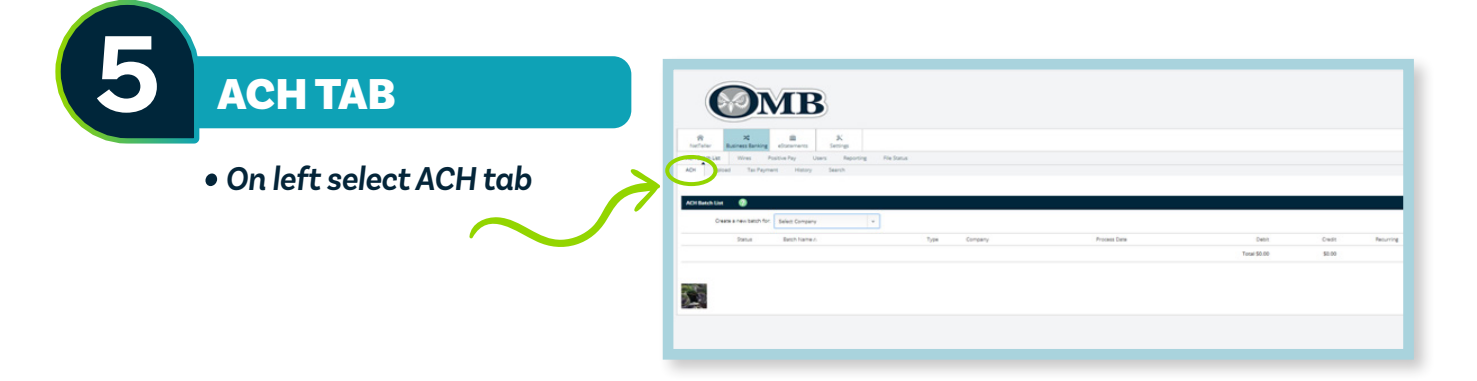

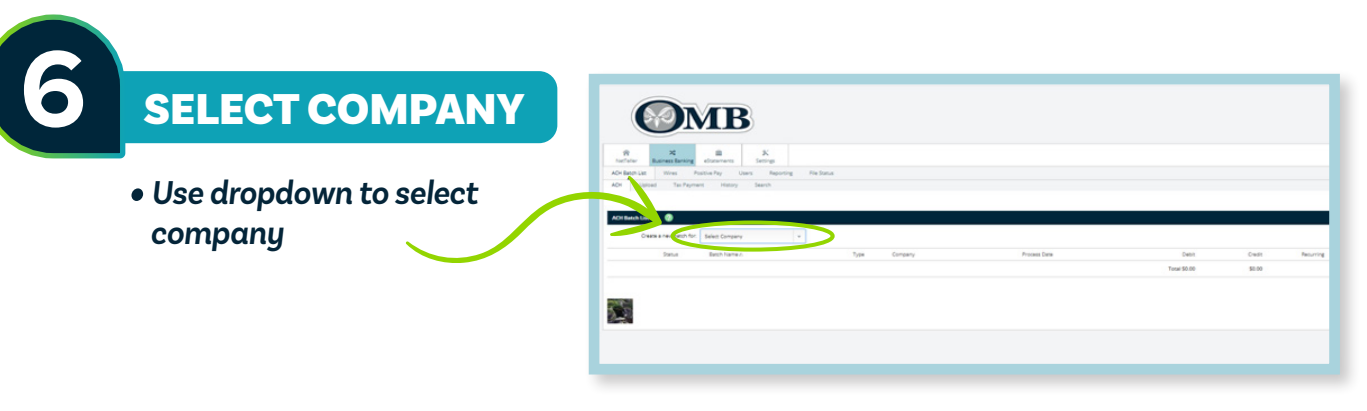

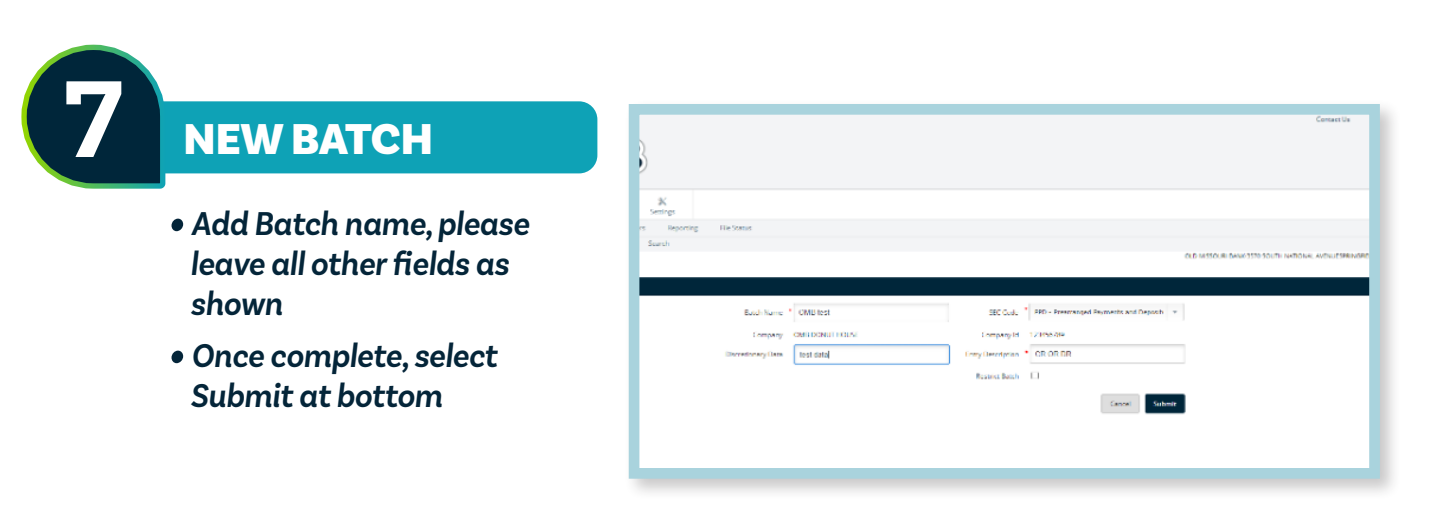

#### **8** ACCOUNT INFO

*• At bottom, select Add Multiple. This option allows you to add multiple lines at a time.*

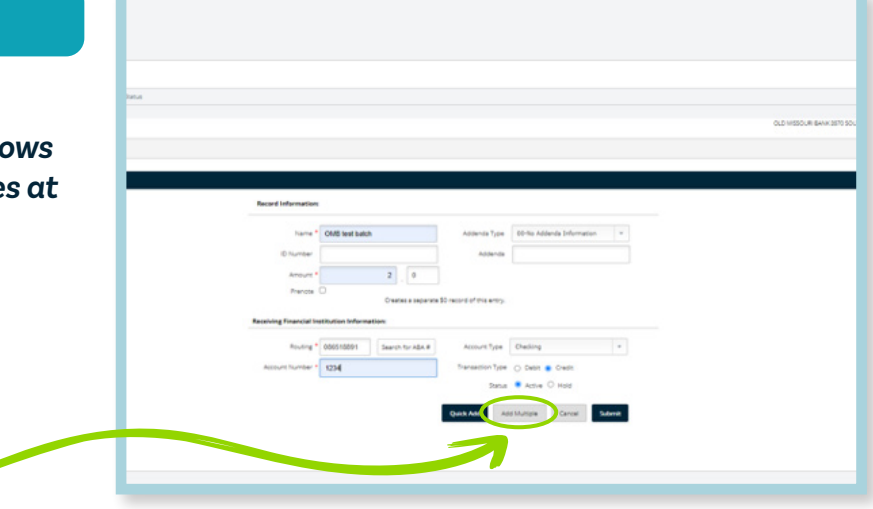

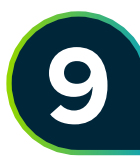

## **9** BALANCED BATCH

- *• You must enter a balanced batch. For example, if you are entering multiple credits, you must also enter a debit for the total. In this example, the debit would be your account at OMB.*
- *• Select Submit at the bottom when complete*

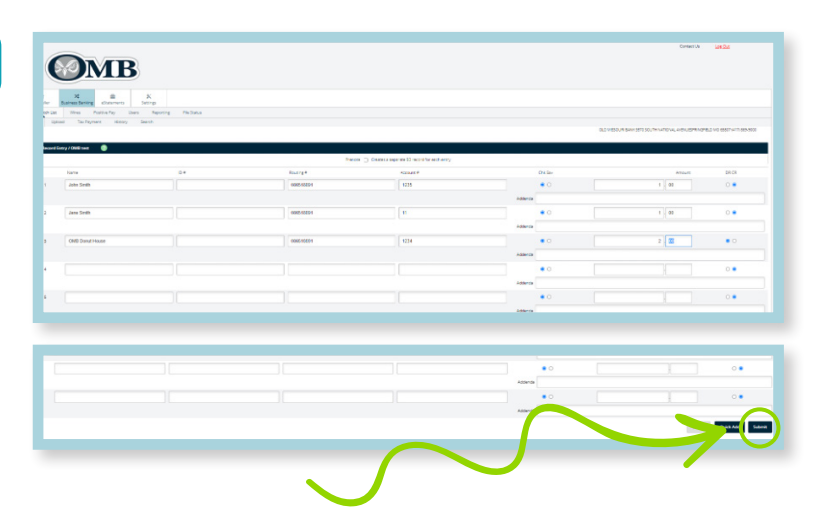

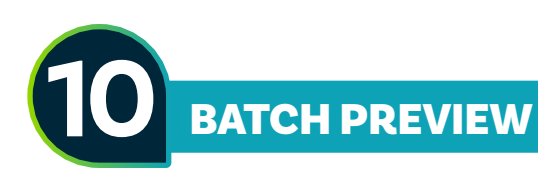

- *• Batch should have a balanced total of debits and credits on this screen*
- *• \*Warning edits need to be made here. Once batch has been processed no changes can be made.*
- *• At the bottom, select submit*

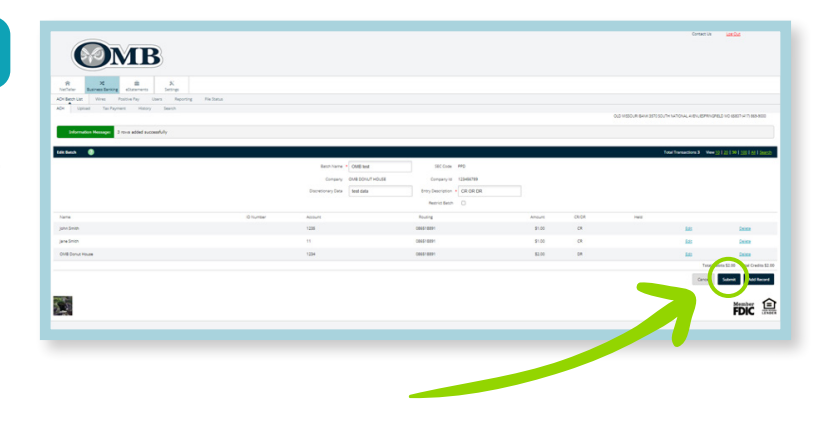

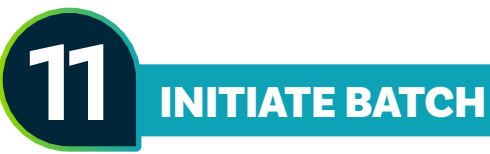

- *• On the right, use the select option dropdown and choose Initiate*
- *• At the bottom, select Initiate Selected*

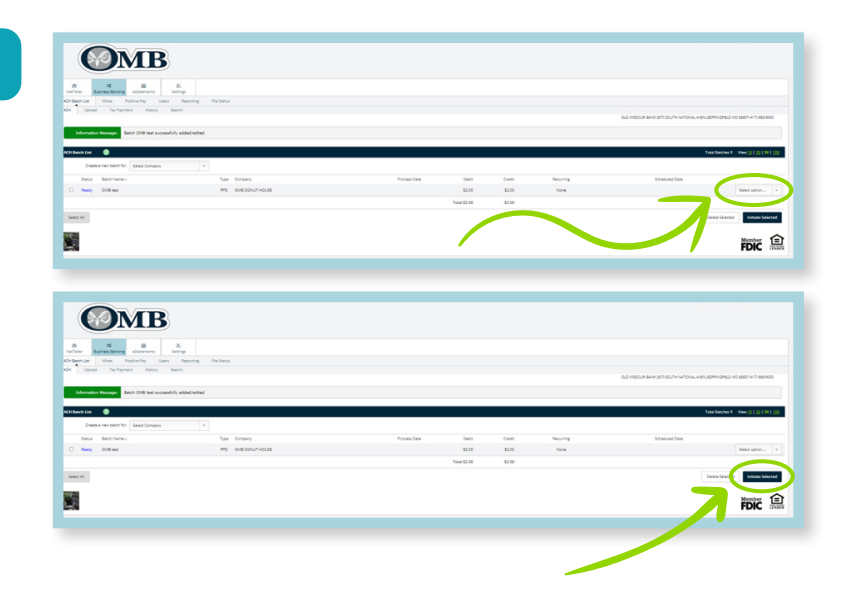

## **12** EFFECTIVE DATE

- *• From dropdown, select effective date*
- *• At the bottom, select Initiate*

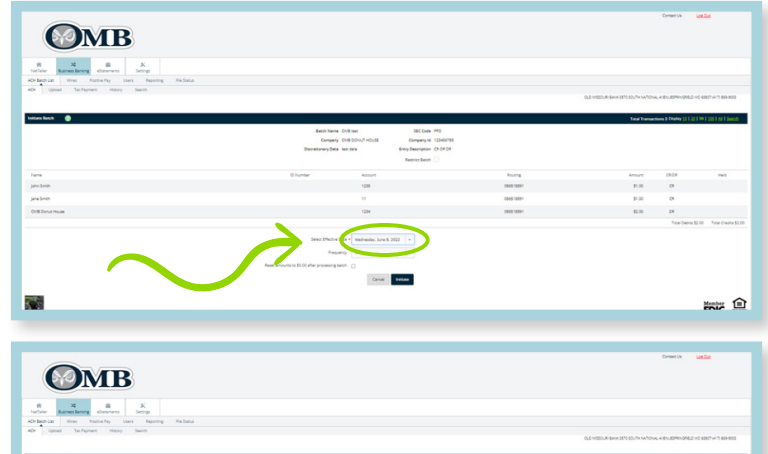

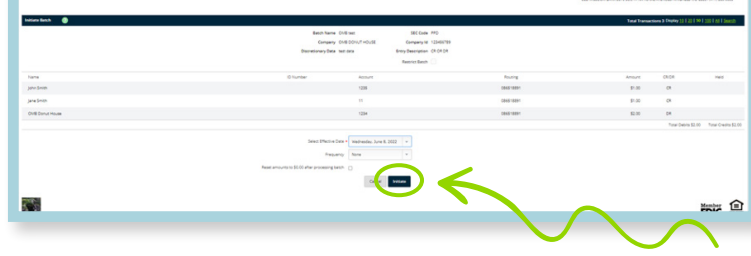

## **13** AUTHENTICATION

- *• One-Time Passcode Authentication will display*
- *• Enter Passcode from text*
- *• Select Submit*

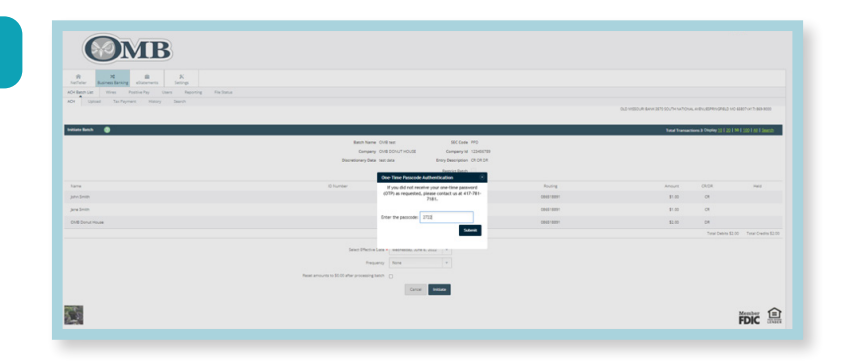

### **14** CONFIRMATION

*•Information Message will display with batch confirmation number*

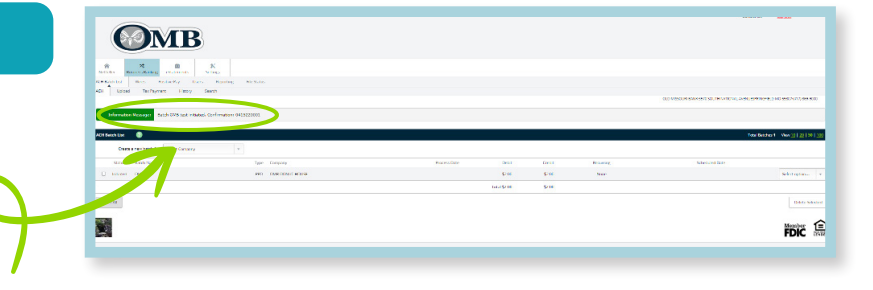

## **15** BATCH STATUS

- *• Main screen*
- *• At top, select ACH tab*
- *• Under Status, it will show Processed*
- *• Again, once status is Processed - no changes can be made to batch*

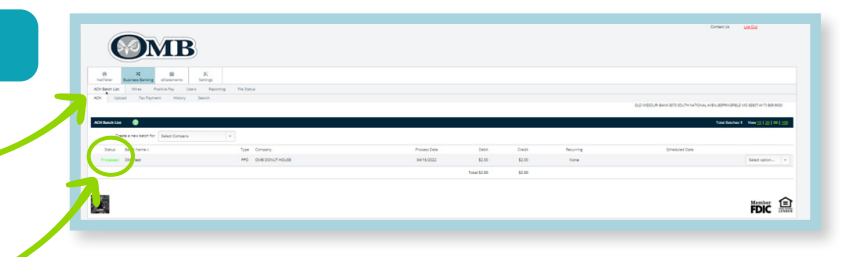

**If you need further assistance, please contact OMB Digital Banking (417) 761-7181**

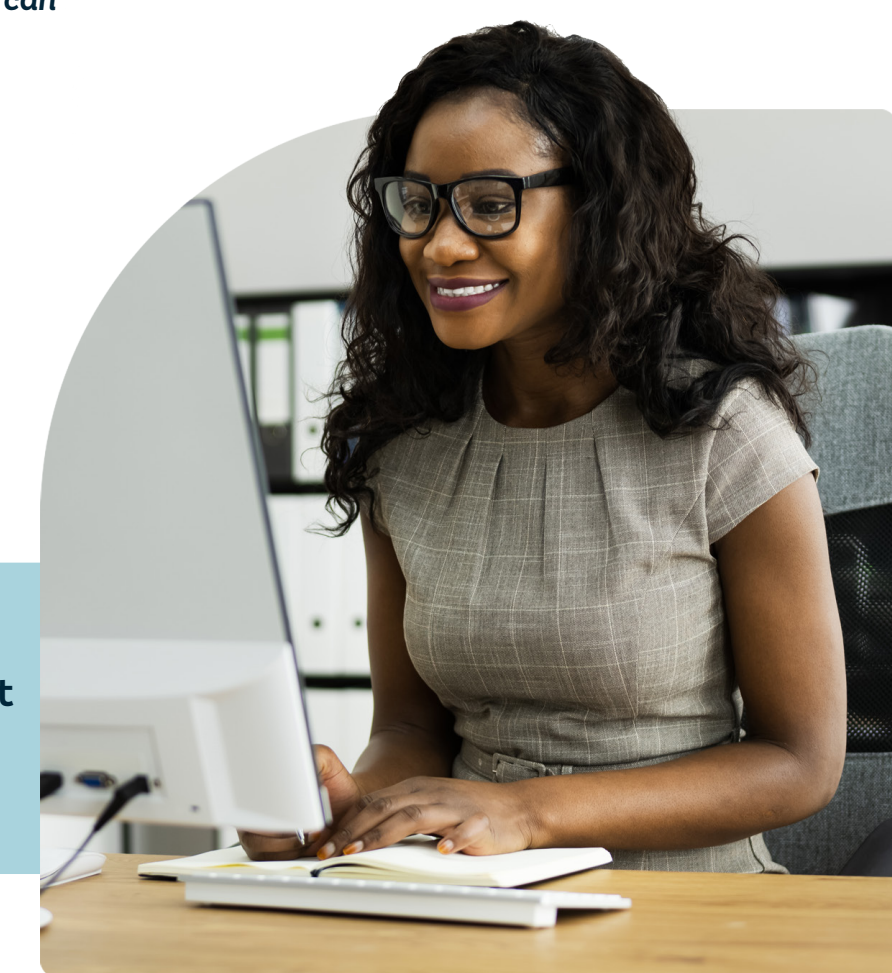